## **Step 7 – Option – Change or Purchase Domain**

- **Change Name or Purchase Domain.**
- **If your site is personal, village, or club you don't need to purchase.**
- **If your site is business, you should purchase a Domain from something like [www.godaddy.com](http://www.godaddy.com/) or Weebly.**
- **Note – Weebly policy just changed and you have to have a Getting Started or Pro-version. You then get a Domain free for a year. After the year, it will be about \$20 a year.**
- **GoDaddy is about \$10 - \$15 a year.**
- **If you purchase from GoDaddy, I recommend you wait to the Workshop in the class, so I can help you redirect it to Weebly.**
- **Next is how to upgrade and purchase domain.**

• **You first click on Settings again and next is to change site address.**

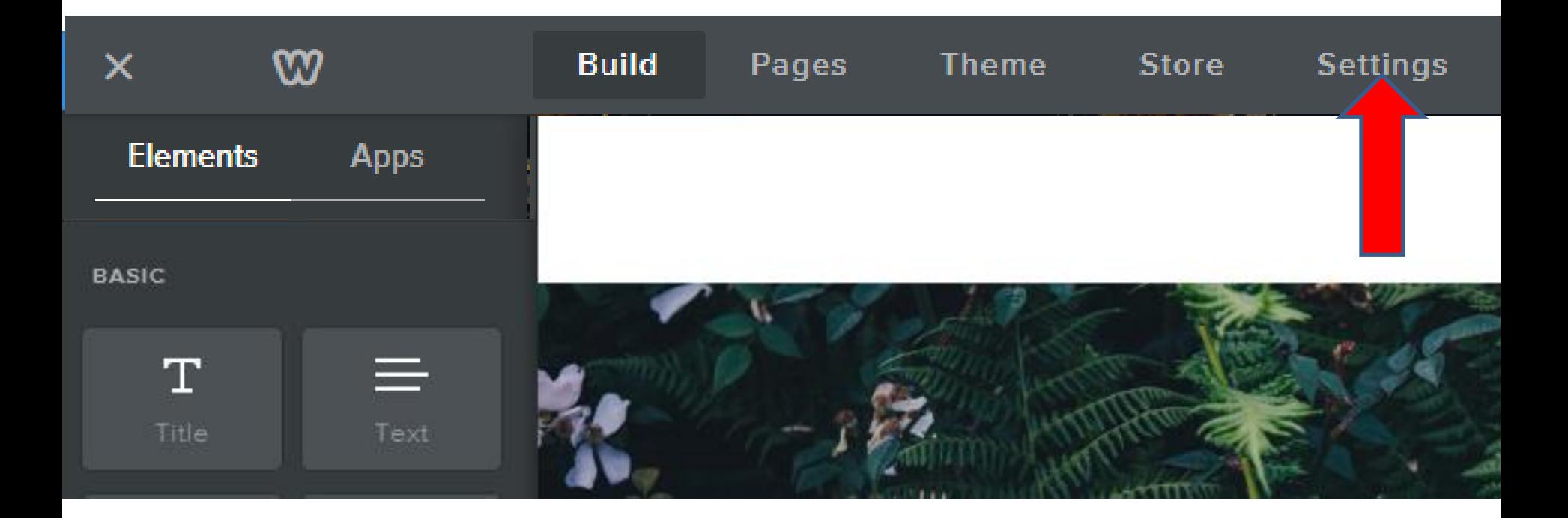

- **Then click on Change, next to Site Address.**
- **Next is what happens.**

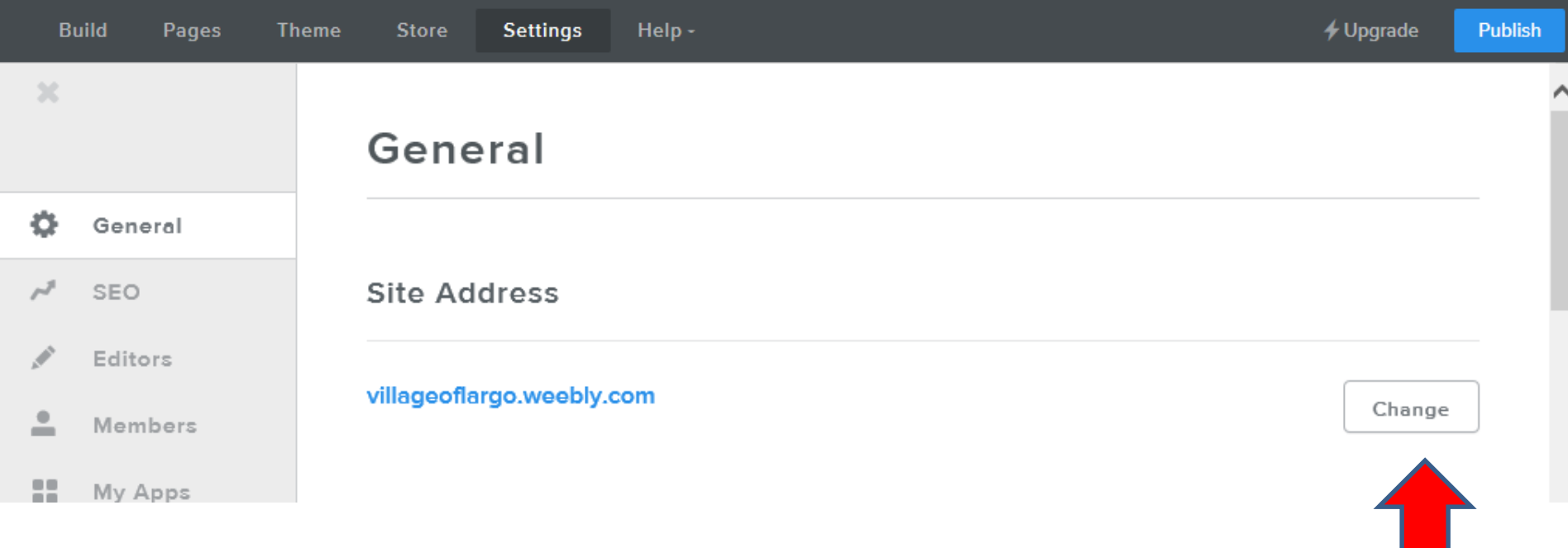

## **New window opens, like you saw before and then click on the circle next to Register a New Domain. Then type in domain to see if it is Available. Once Available, click on Continue. Next is what happens.**

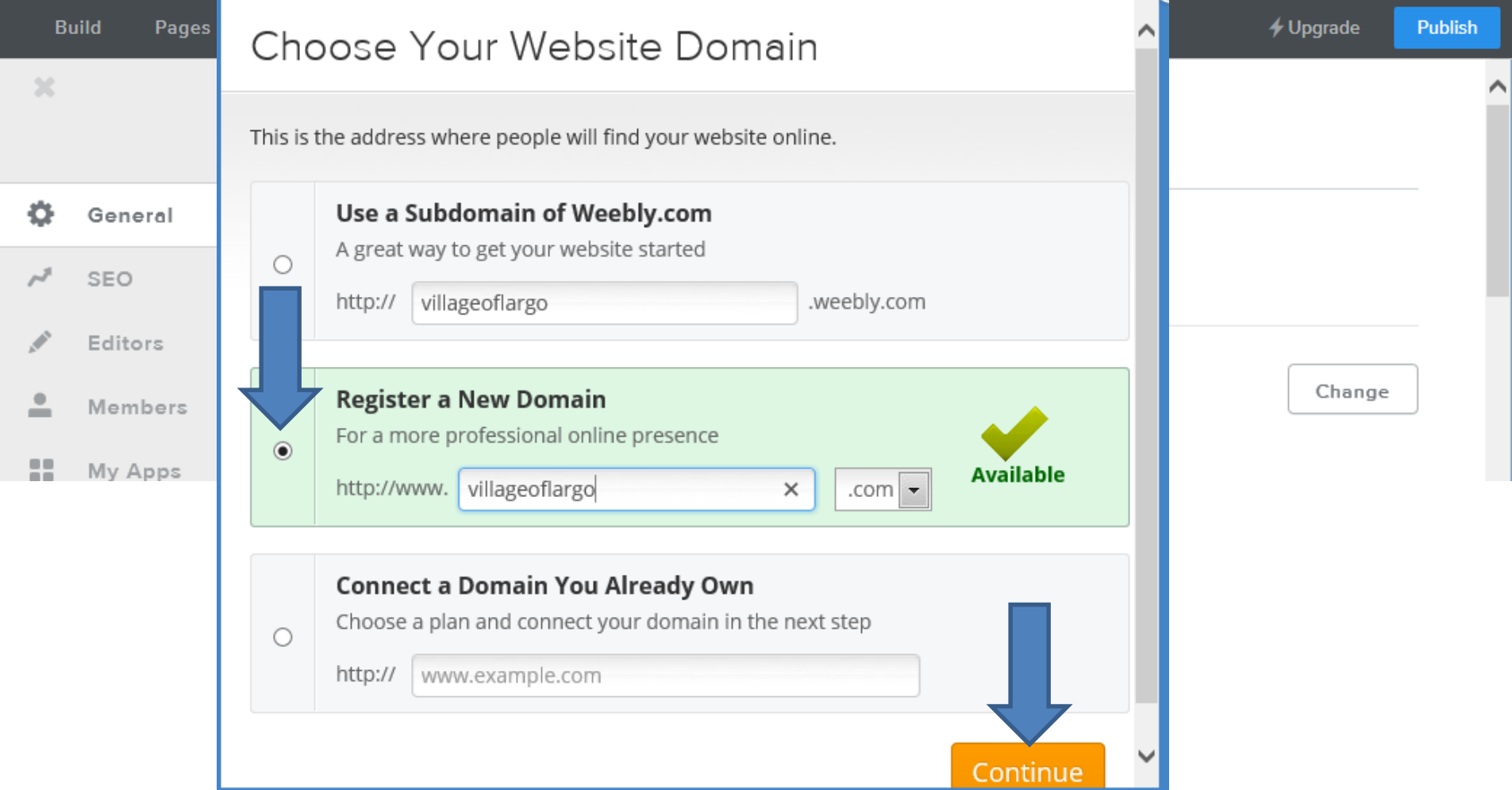

## • **Page change and then click on Choose, like Starter.**

• **Next is what happens.**

Choose a Plan to Register village of largo.com

 $\infty$ 

You will be able to register the domain with a domain name credit after purchase of a qualifying plan

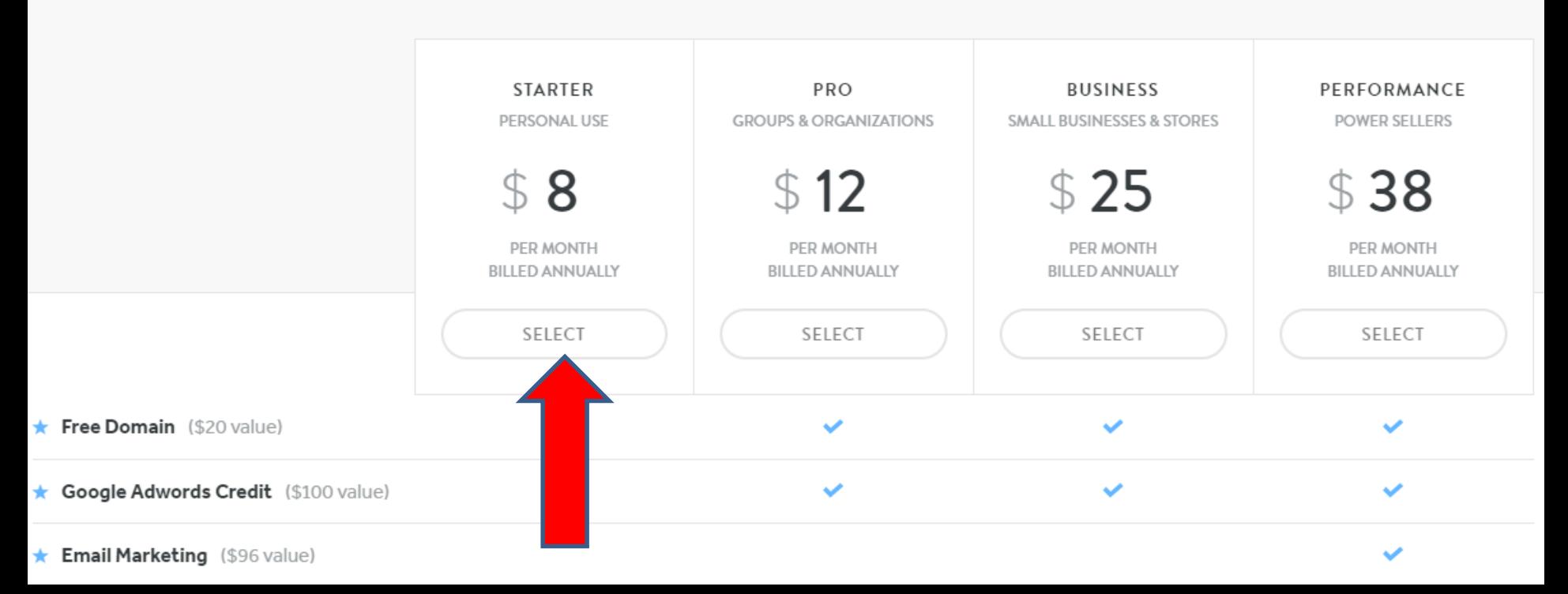

• **Window changes. You see 1 year price higher. If you click on 2 years it reduces the price. Then click on Checkout and next is what happens.**

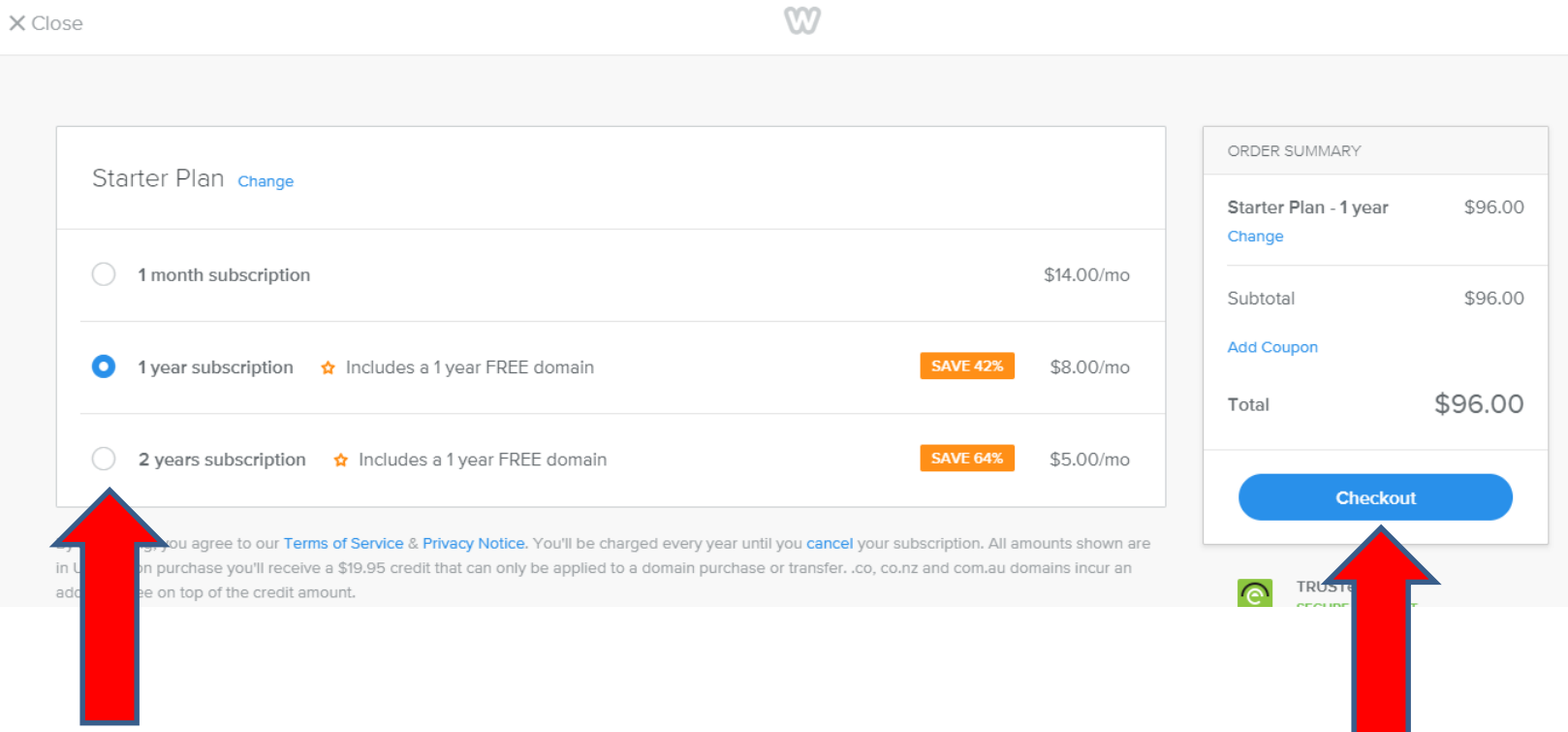

• **A new Window opens. You can do Credit card or use PayPal. Once you type in, like Credit card information, click on Save. Next explains what happens.**

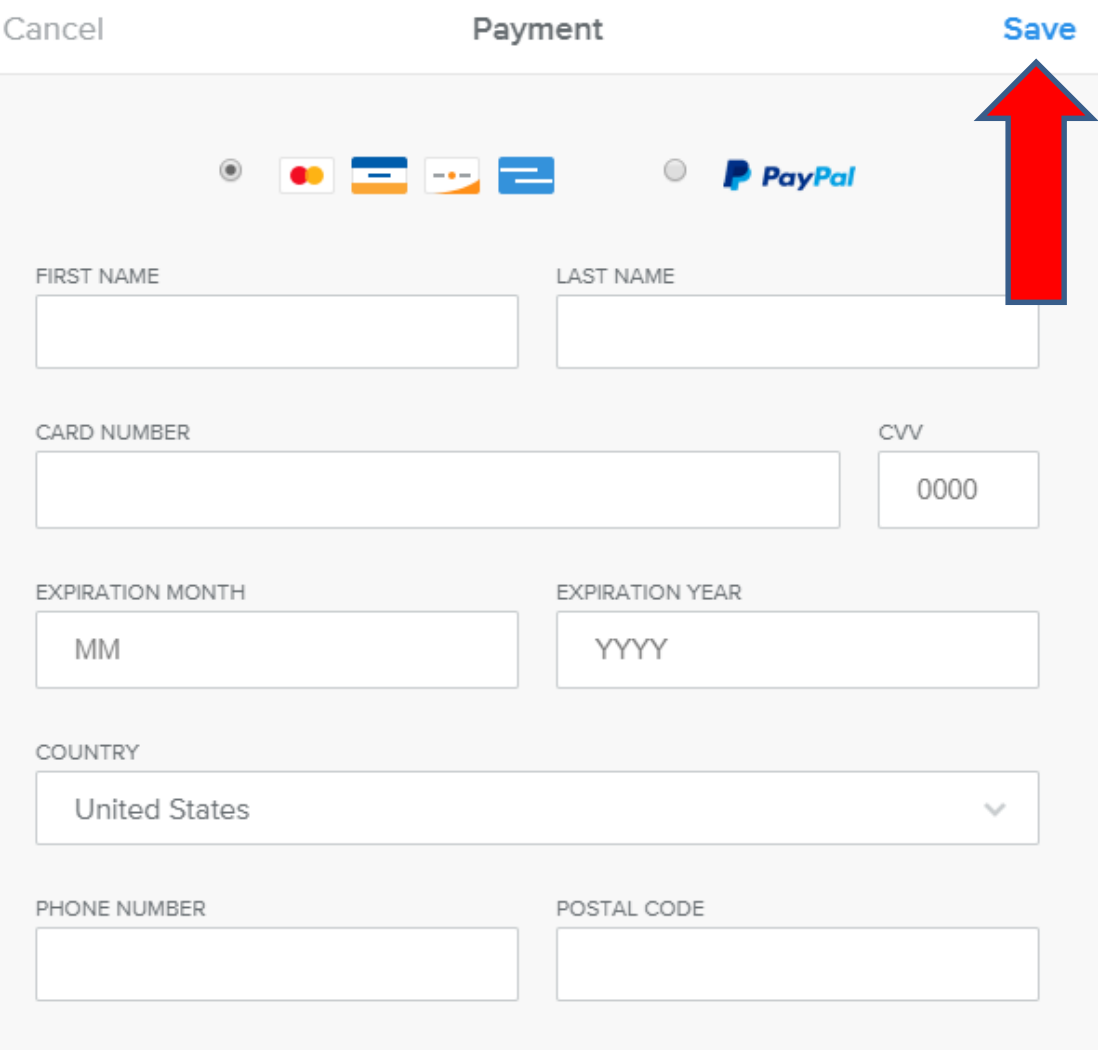

- **Once you click on Save, the window closes and you get the domain and the upgrade features.**
- **This is the End of Step 7.**